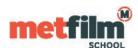

Open the Wi-Fi networks Window (from Home Screen select **Settings > Wi-Fi**) and select **MetFilmSchool** from the list of networks.

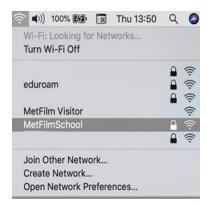

You will be prompted for your credentials – this will be your Student Gateway/Timetable login name.

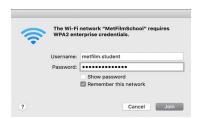

You can choose to remember the network which will save the credentials in the keychain on the device and will not prompt you to enter them again. This is not recommended for loan and shared devices.

You will then be prompted to trust the DigiCert Certificate to connect to MetFilmSchool.

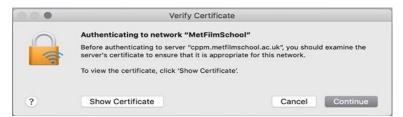

You can Show Certificate to verify that it is a DigiCert signed certificate.

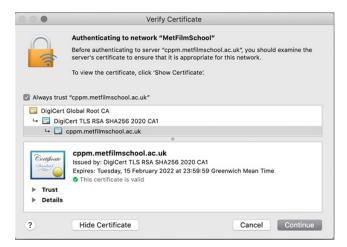

After you click continue you may be prompted to Update You Certificate Trust settings and will need to enter you password (for the device not the Wi-Fi) to complete the connection.